## **Mobile App login Process For Staff And Student**

## **1. Go to Mpu.ac.in**

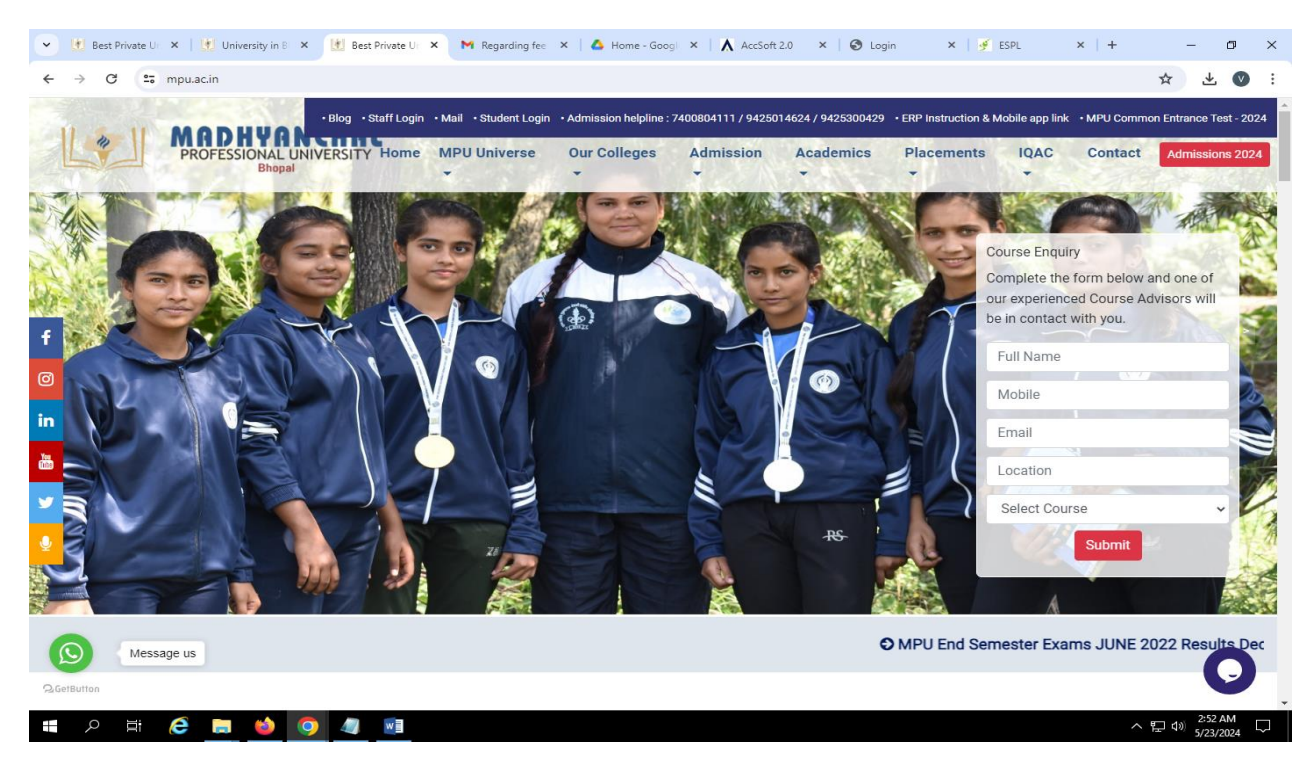

## **2. Click ERP INSTRUCTION & MOBILE APP LINK option**

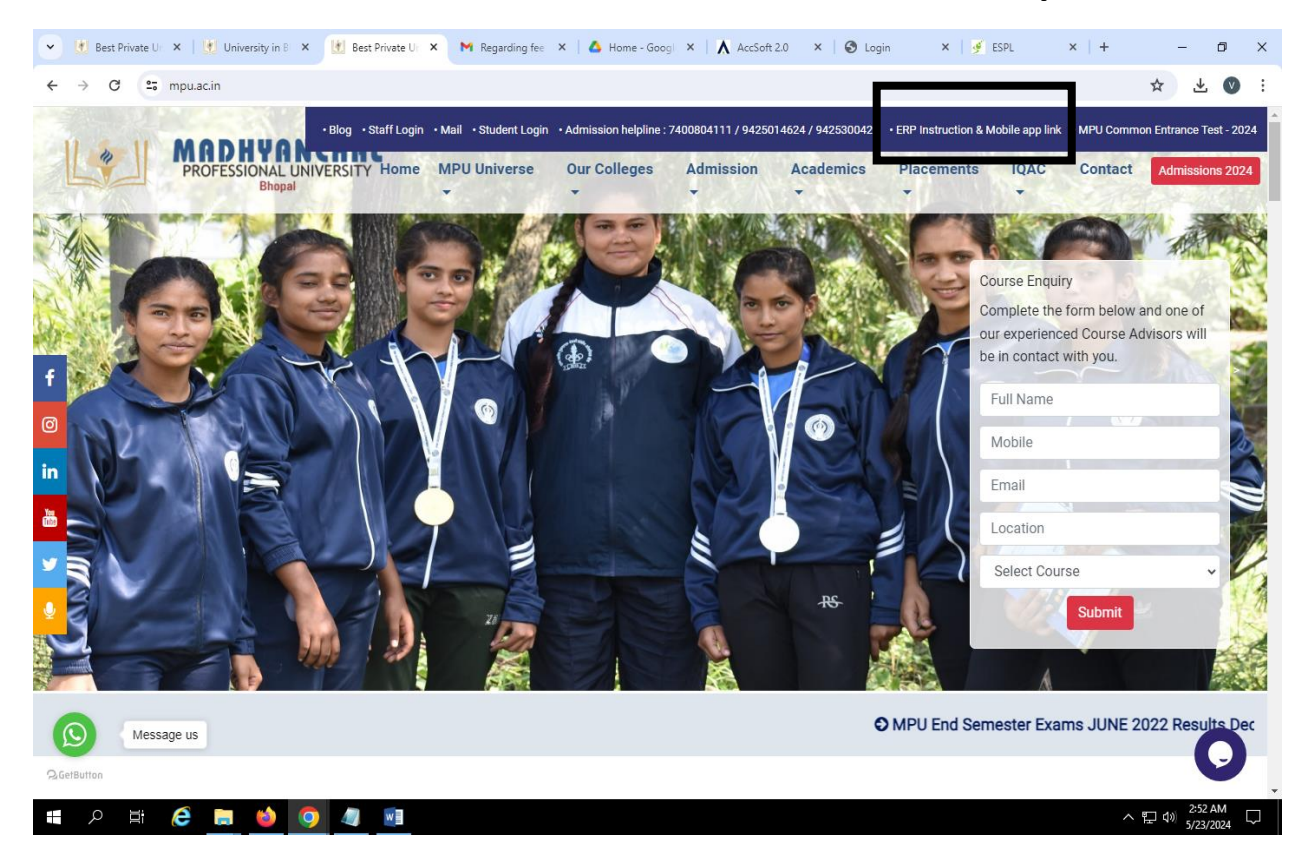

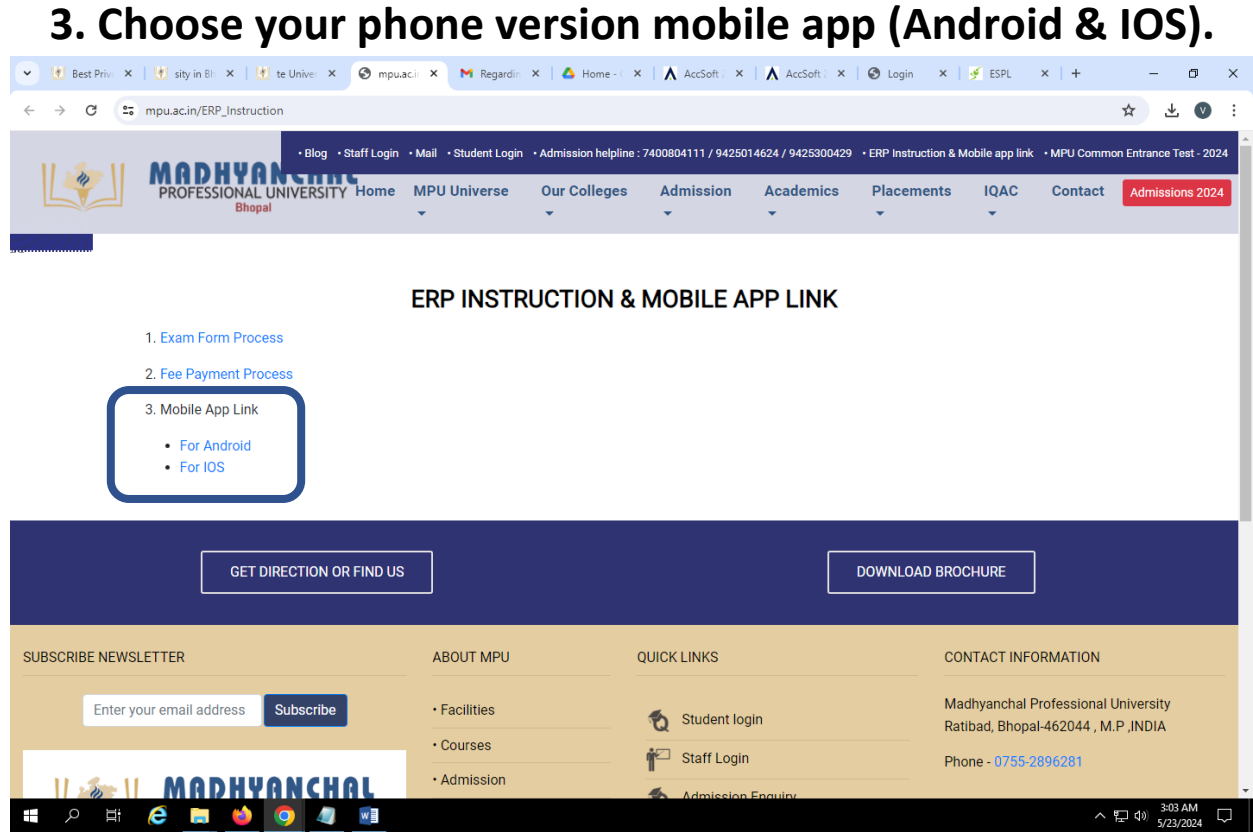

## **4. Open your mobile and click to Register option.**

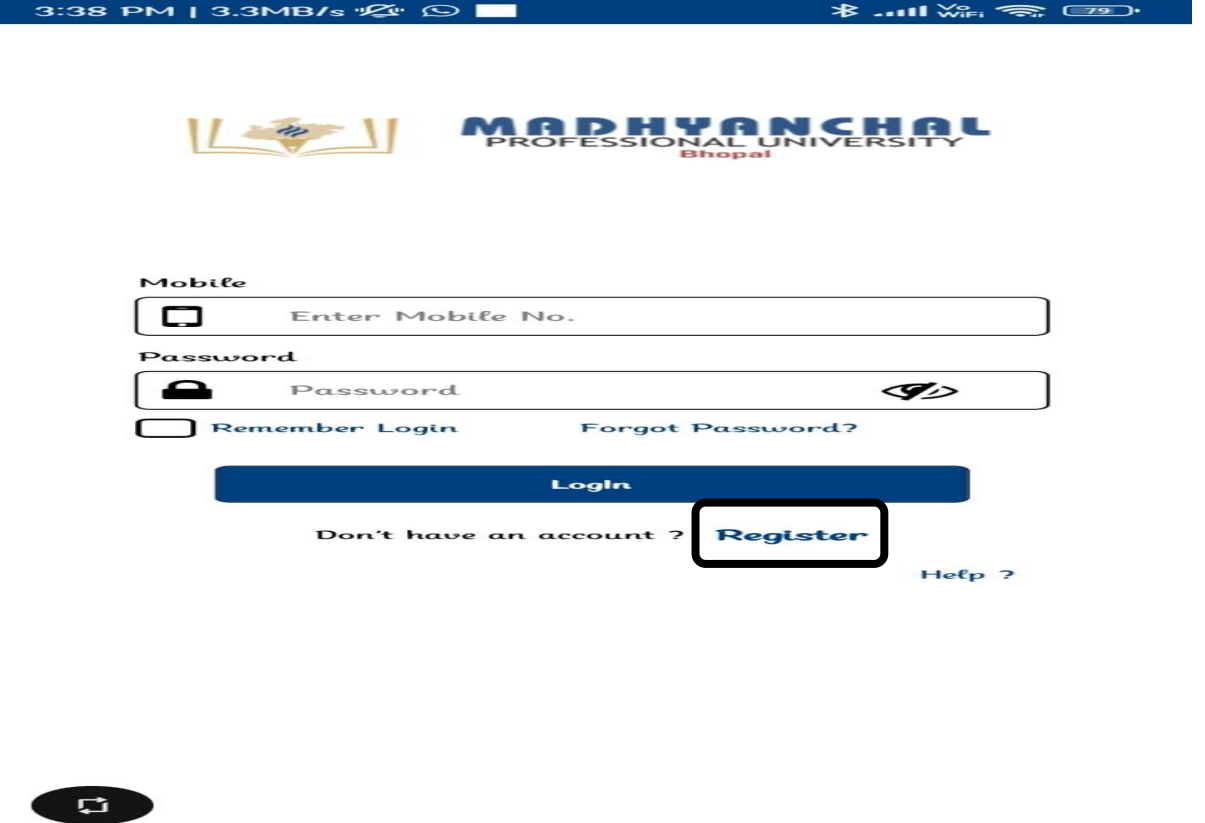

**5. Firstly login in your portal (Staff & Student Both) and go your profile option. While registering the mobile app, your profile details should be same otherwise you will not be able to register.**

**FOR STUDNETS** 

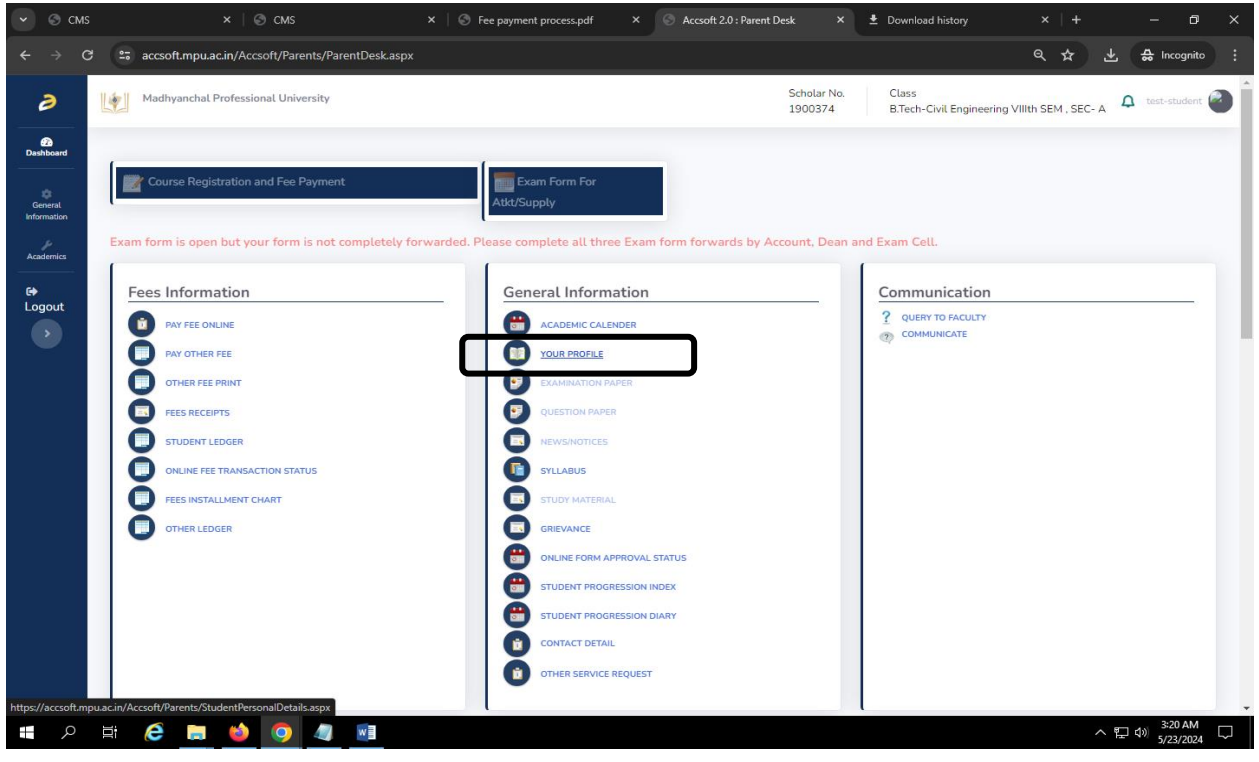

**For Staff**

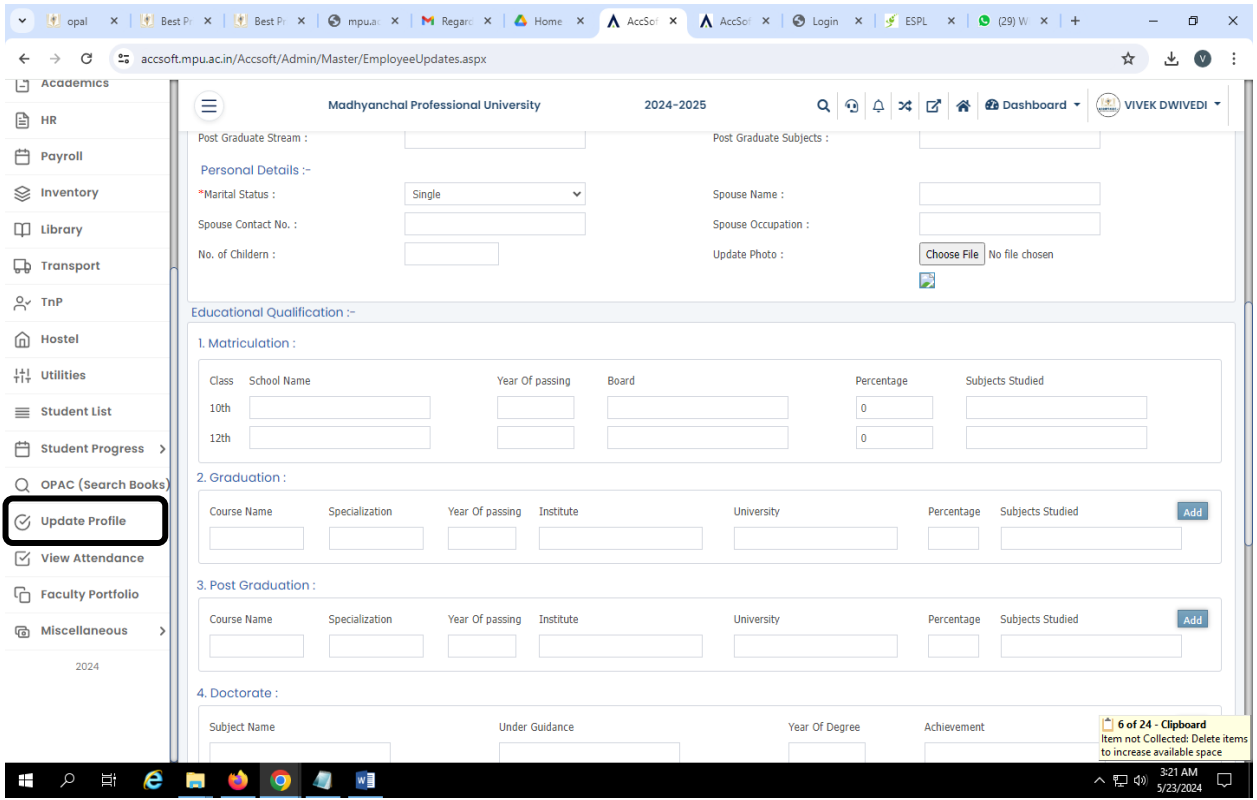

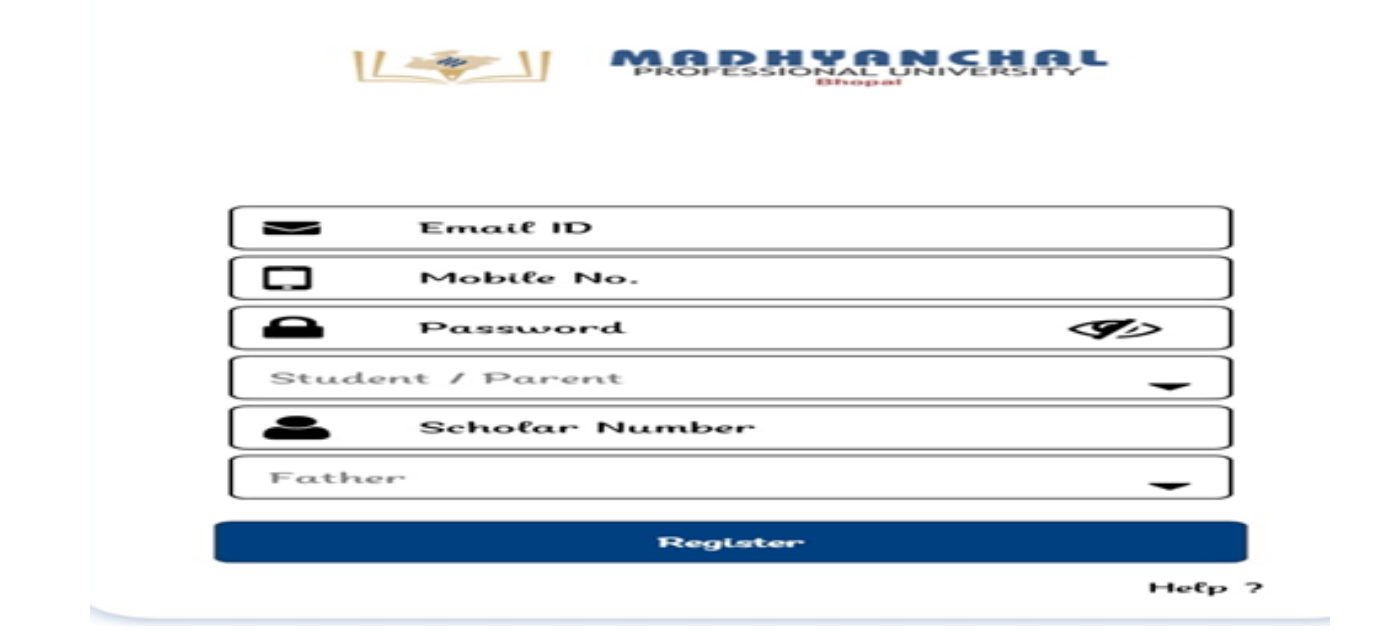

**6. Click to student/Parent drop down option and choose your roll (example: student/ parent, faculty/Staff, Non-teaching staff etc.)**

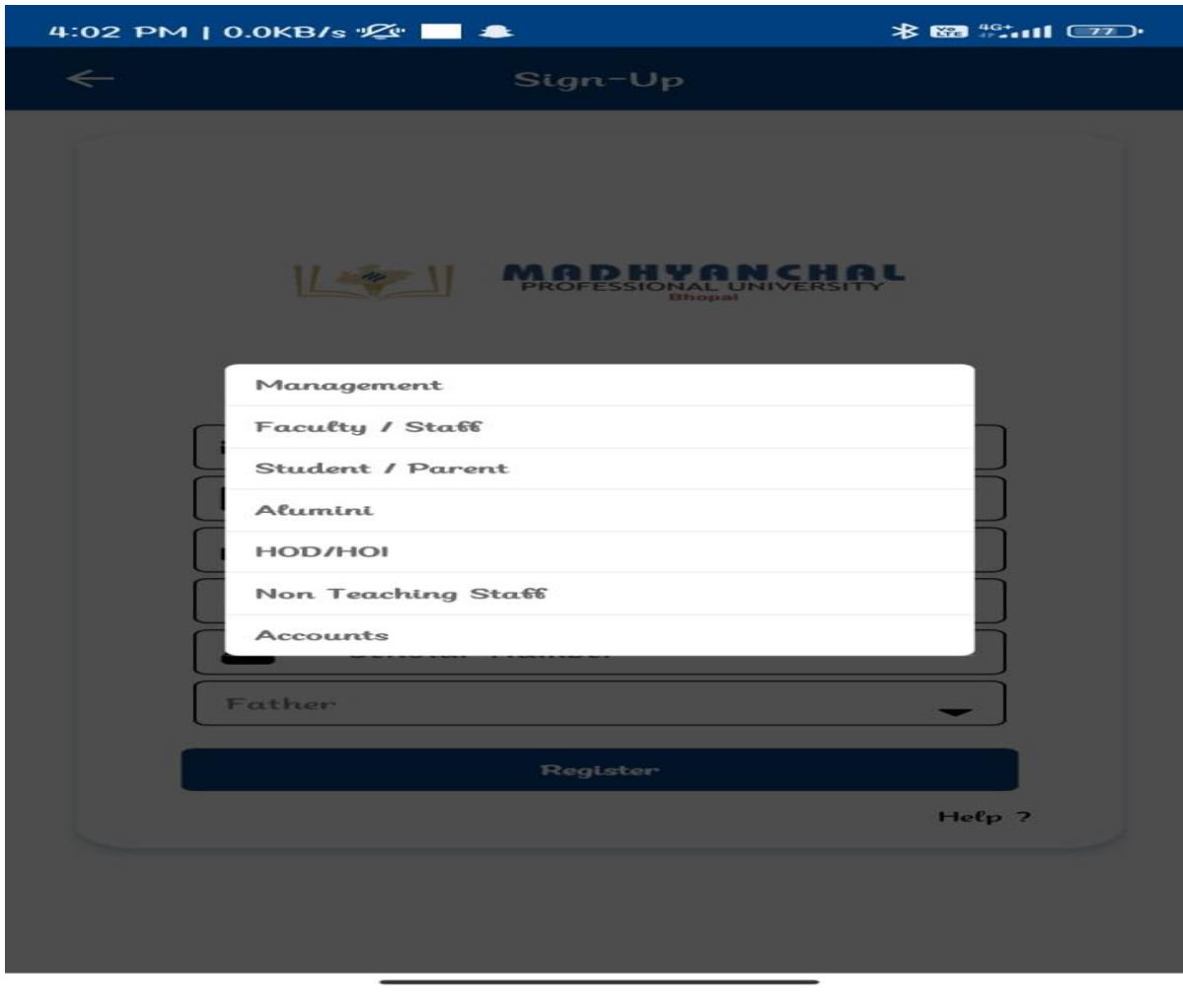

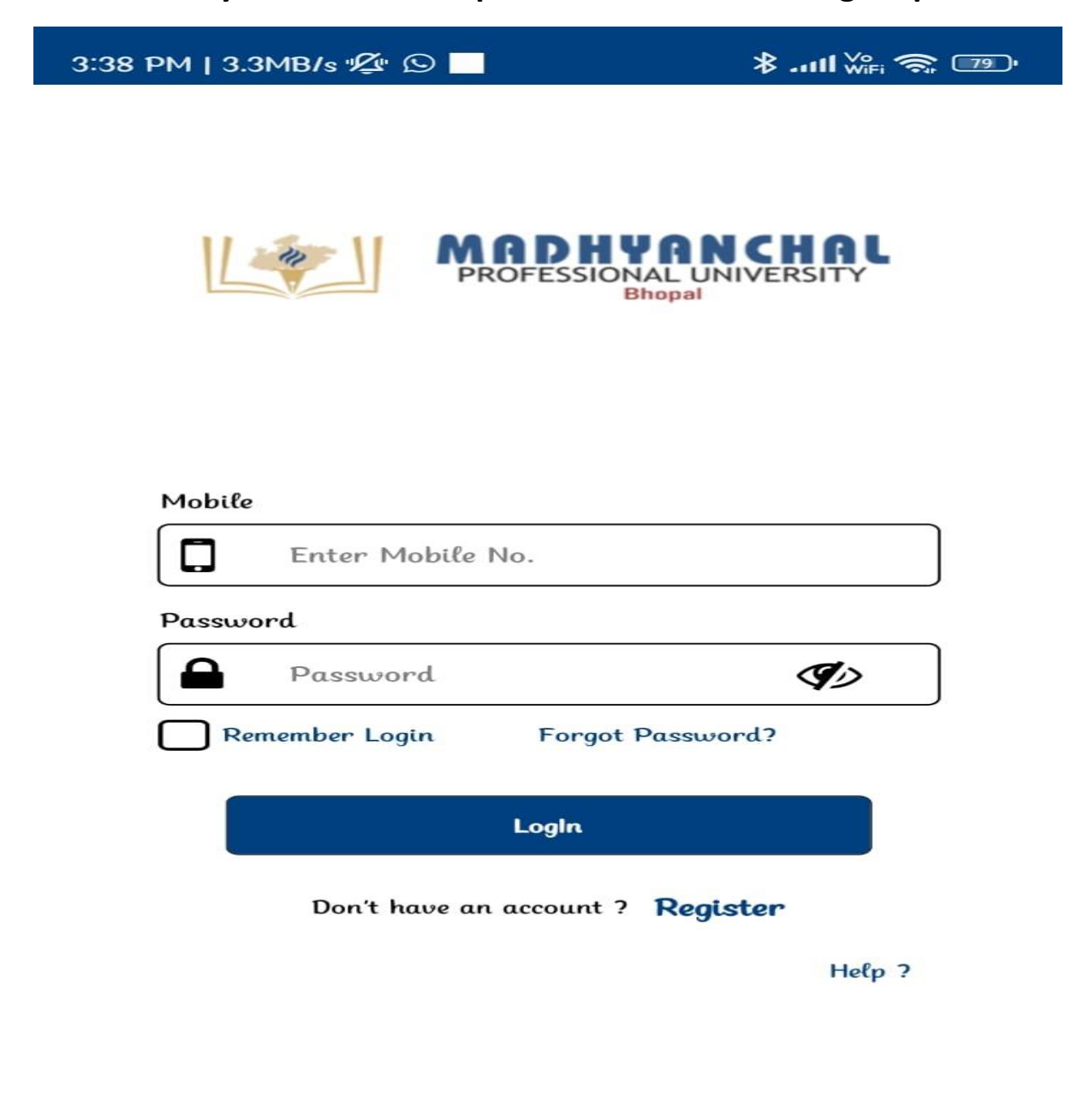

**7. Enter your mobile and password and click to login option.**

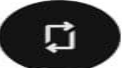